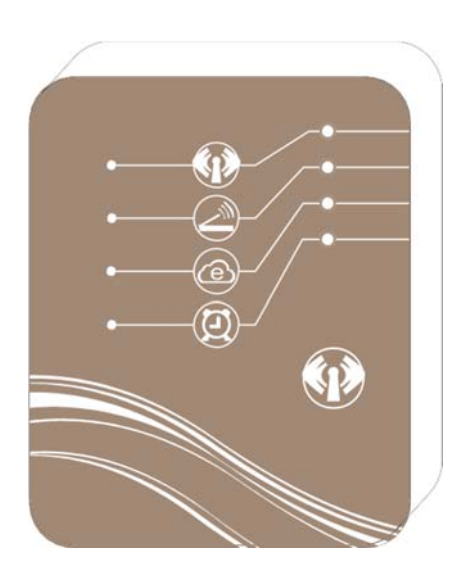

# MAGISCHES Wi-Fi-STEUERMODUL

# Ständiger Zugriff auf Ihre Wärmepumpe

# INHALT

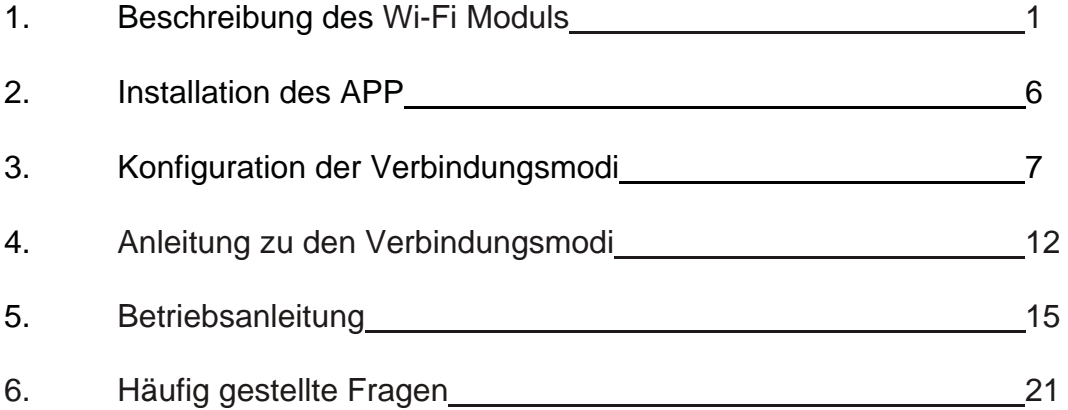

## **1. Beschreibung des Wi-Fi Moduls**

1.1 Inhalt des Pakets (mit Zubehör)

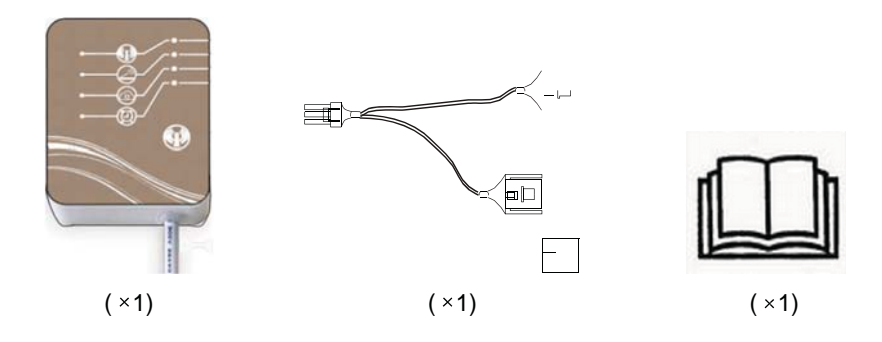

**oder**

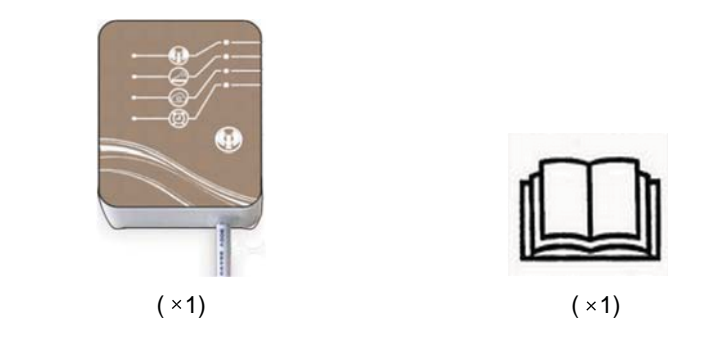

1.2 Beschreibung des Wi-Fi Moduls

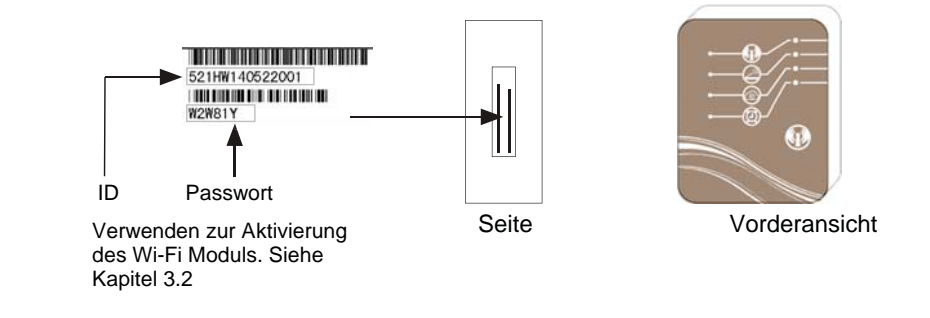

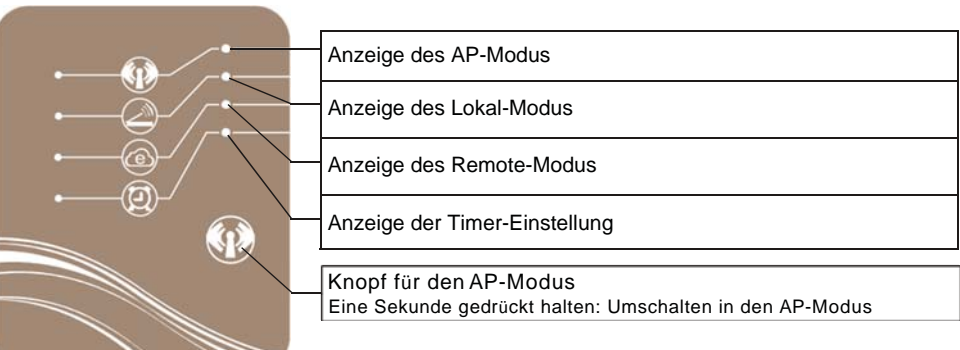

Die Funktion jeder Anzeige finden Sie auf Seite 4.

#### 1.3 Verwendung des Wi-Fi-Moduls zur Steuerung Ihrer Ausrüstung.

Sie können Ihre Ausrüstung basierend auf den drei verschiedenen unten aufgeführten Anschlussarten mit Mobilgeräten steuern. Das Mobilgerät kann ein Mobiltelefon, ein Tablet-Computer etc. sein.

1.3.1 AP Modus

- Das Mobilgerät wird mit dem Wi-Fi-Modul direkt in diesem Modus verbunden, der Folgendes bewirkt:
	- (a) Aufbau einer Verbindung zwischen dem Wi-Fi-Modul und Ihrem Router
	- (b) Rasche Steuerung Ihrer Ausrüstung ohne Medium in Ausnahmefällen.
		- z. B. Instandhaltung, Signalfehler etc.
- Der Abstand zwischen den Geräten darf 50 m nicht überschreiten und es werden höchstens acht Mobilgeräte unterstützt.

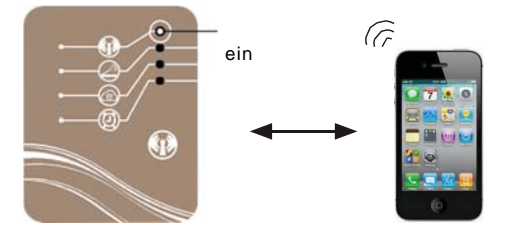

1.3.2 Lokal-Modus

- In diesem Modus ist ein Router erforderlich, um eine Verbindung zwischen Ihrem Mobilgerät und dem Wi-Fi-Modul aufzubauen.
- Der Bereich, innerhalb dessen Sie Ihre Ausrüstung steuern können, ist abhängig von der  $\bullet$ Signalreichweite Ihres Routers.
- **Sie brauchen sich in diesem Modus nicht mit dem Internet verbinden.**

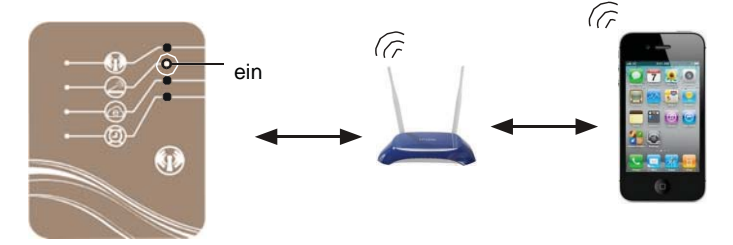

1.3.3 Remote-Modus

- In diesem Modus ist ein Router erforderlich, um eine Verbindung zwischen Ihrem Mobilgerät und dem Wi-Fi-Modul aufzubauen.
- Sie können Ihre Ausrüstung unabhängig von Ihrem Standort steuern.
- $\bullet$ **Sie müssen sich in diesem Modus mit dem Internet verbinden.**

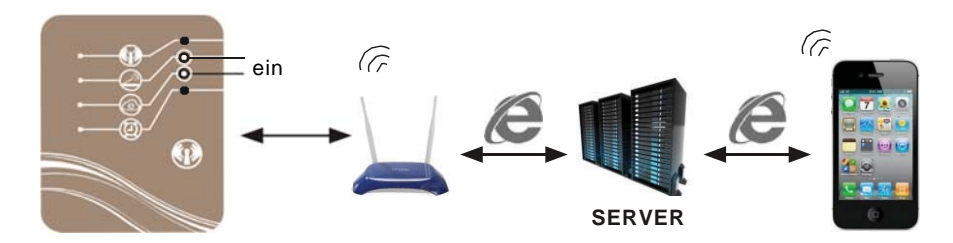

## **S**Hinweis

**Die Konfiguration des AP-Modus ist in Kapitel 4.3 beschrieben. Die Konfiguration des Lokal-/Remote-Modus ist in Kapitel 3.1 und 3.2. beschrieben.**

## 1.4 Funktion der Leuchtanzeigen

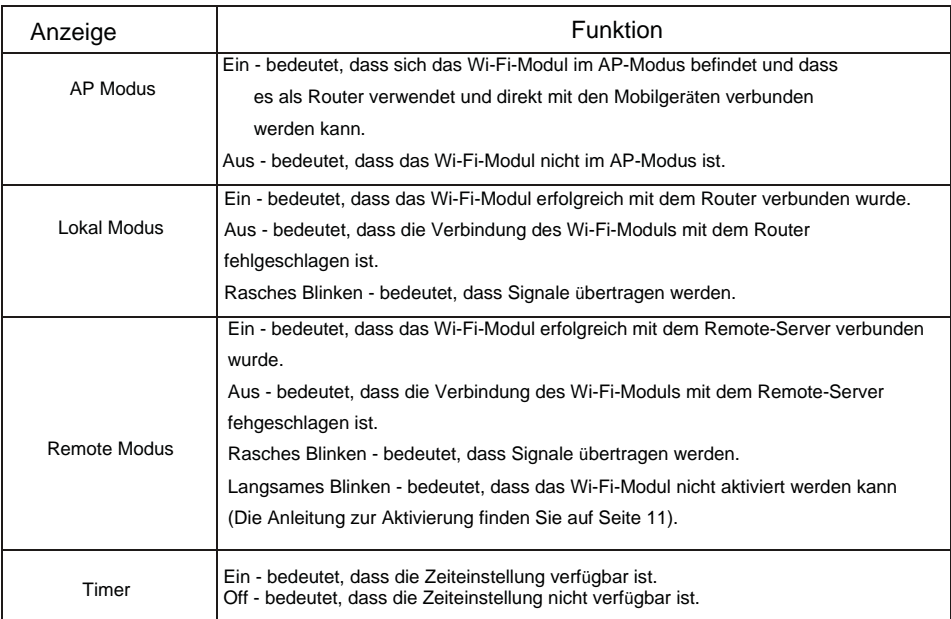

#### 1.5 Installation Ihres Wi-Fi Moduls

1.5.1 Entfernen Sie die obere Abdeckung und die Schutzabdeckung von der Ausrüstung.

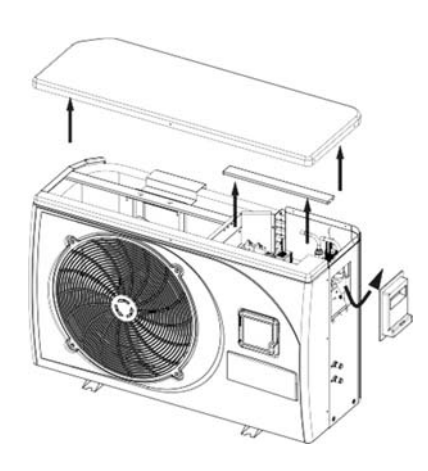

1.5.2 Verbinden des Wi-Fi-Moduls mit der Ausrüstung

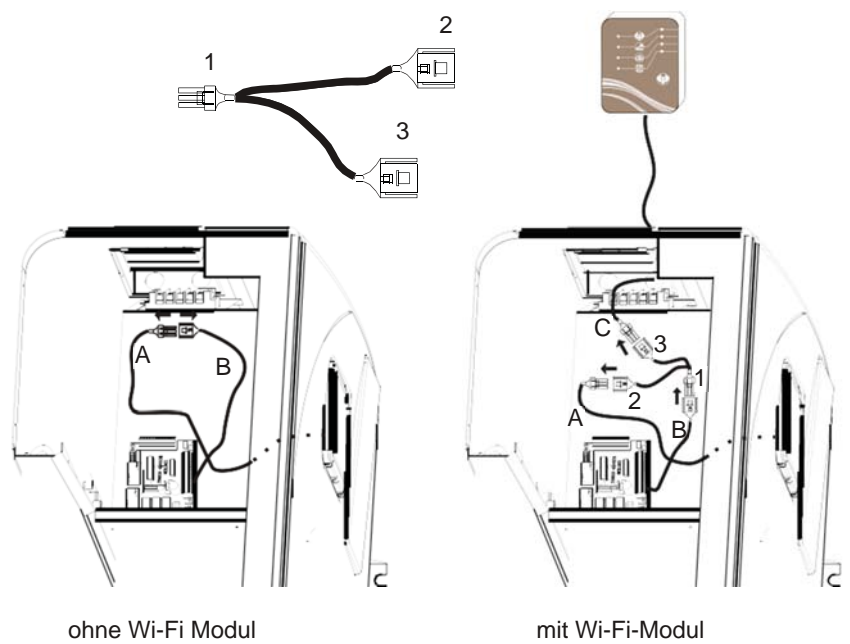

1.5.3 Zusammenbau

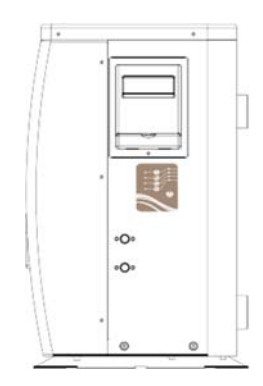

## **2. Installation des APP**

#### 2.1 APP für IOS

Suchen Sie "MIDAS Pool" im App Store, laden Sie es herunter und installieren Sie es.

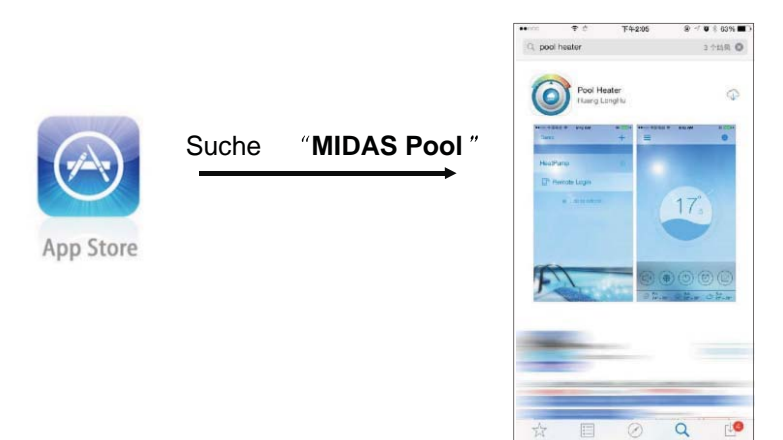

#### 2.2 APP für Android

Suchen Sie "MIDAS Pool" in Google Play, laden Sie es herunter und installieren Sie es.

## **3. Konfiguration der Verbindungsmodi**

Vor dem ersten Gebrauch müssen Sie den Lokal-Modus oder den Remote-Modus konfigurieren, wobei der AP-Modus eine Ausnahme ist (siehe Seite 14).

3.1 Konfiguration des Lokalmodus

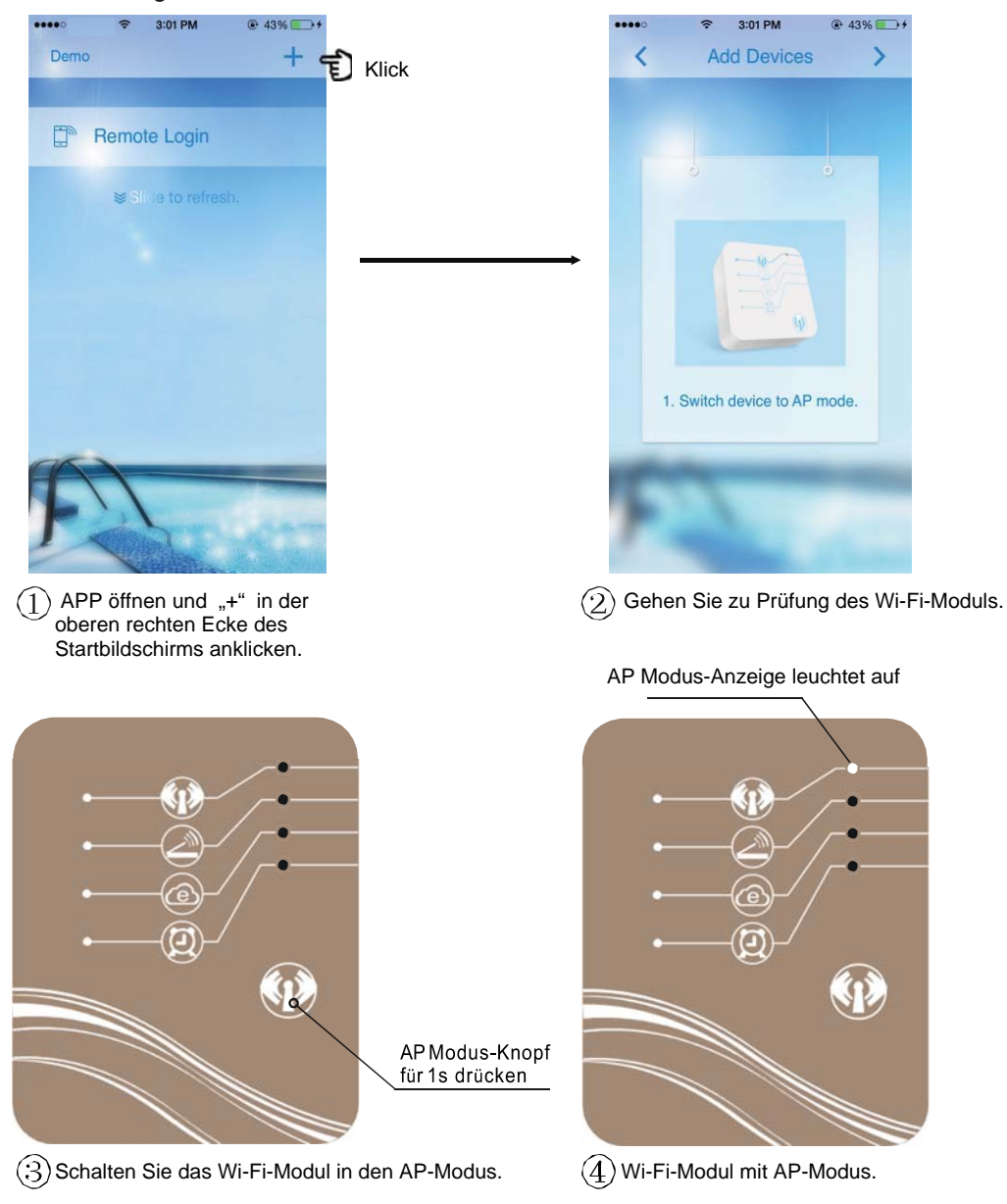

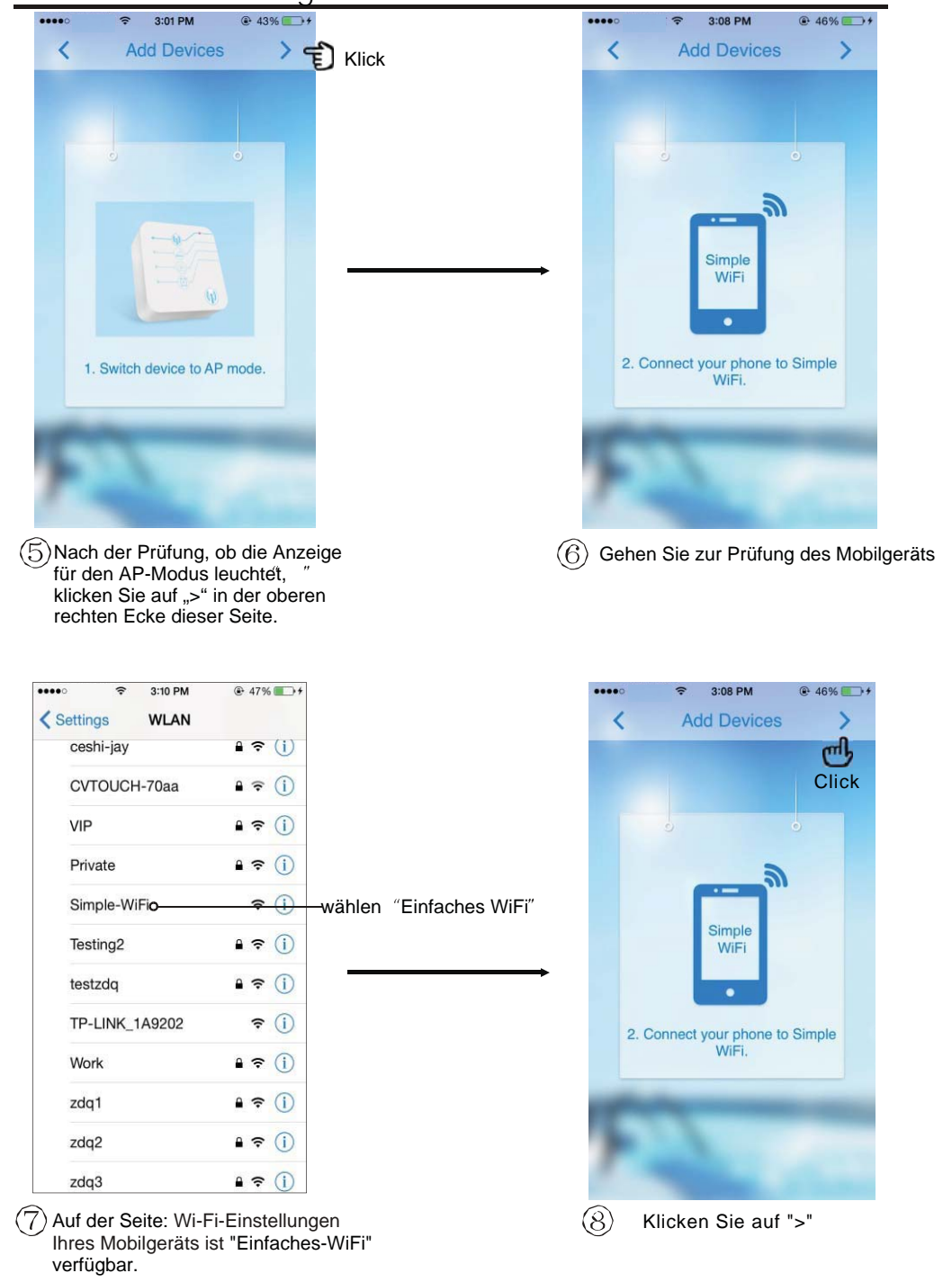

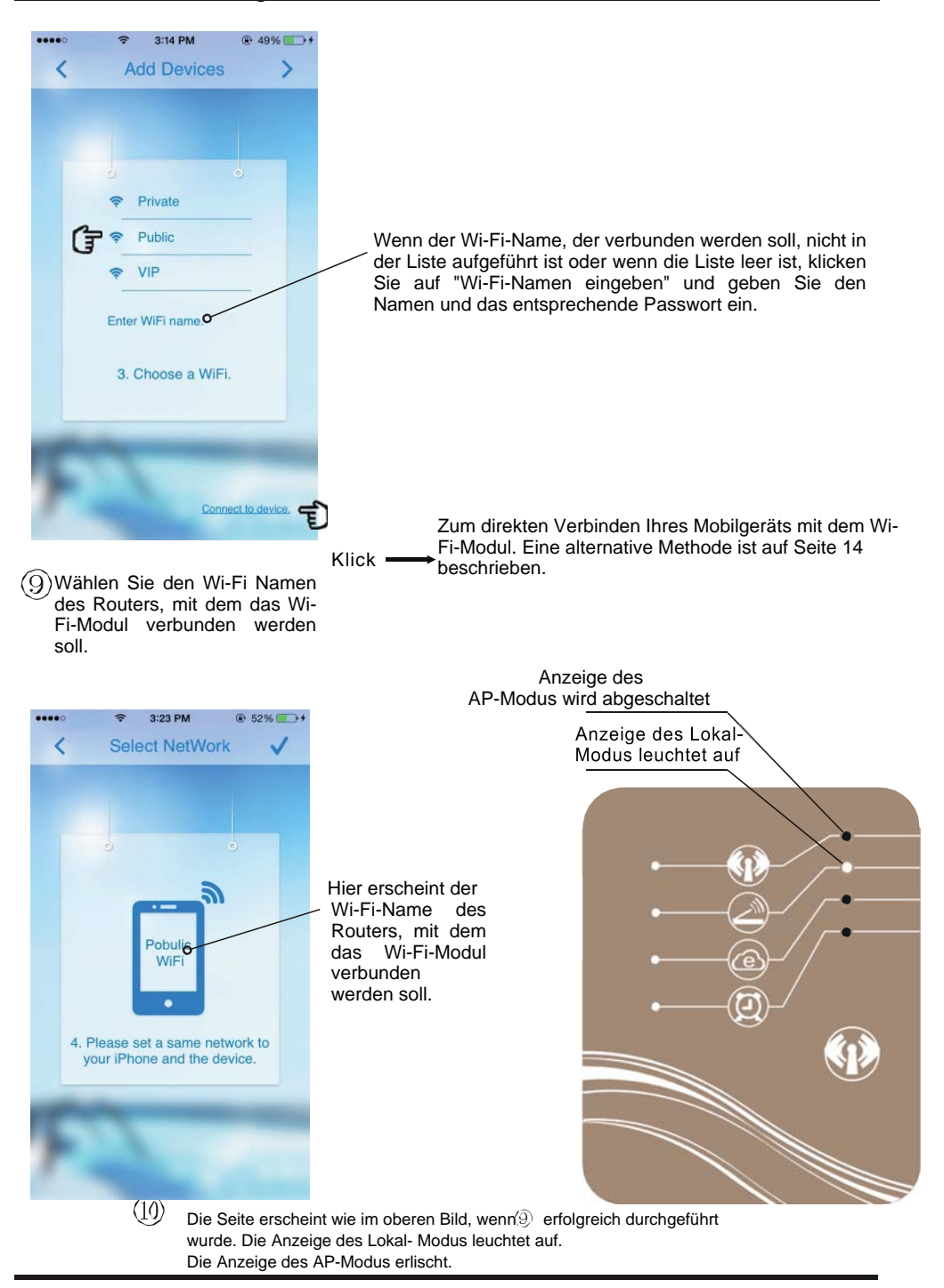

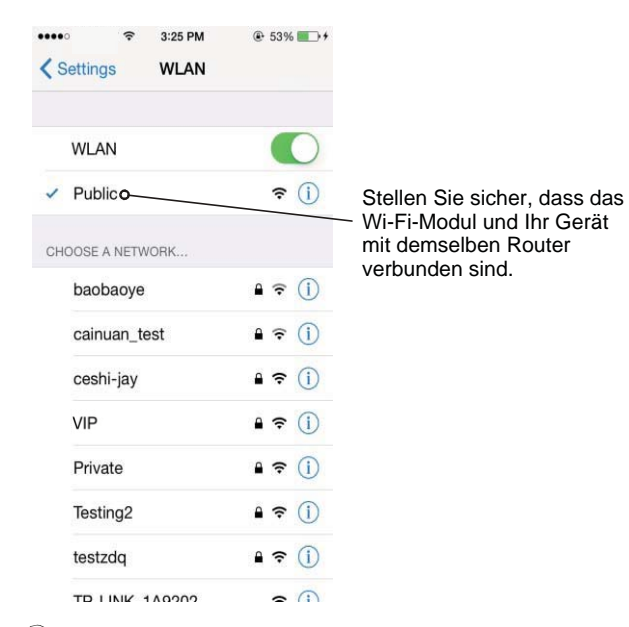

 $\widehat{(11)}$  Verbinden Sie Ihr Mobilgerät mit dem Router, mit dem sich Ihr Wi-Fi-Modul verbunden hat.

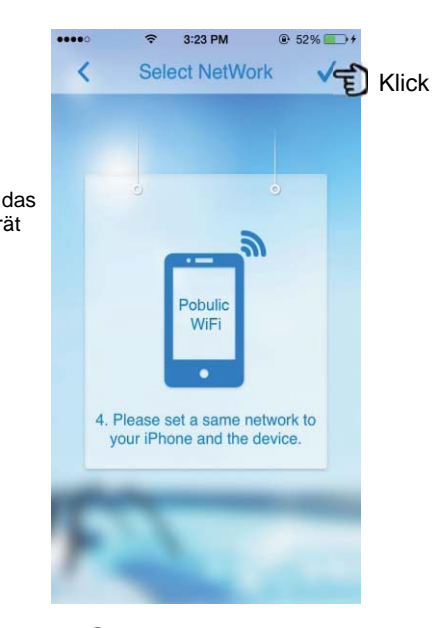

 $\widehat{12}$  Klick "  $\checkmark$  " zum Beenden

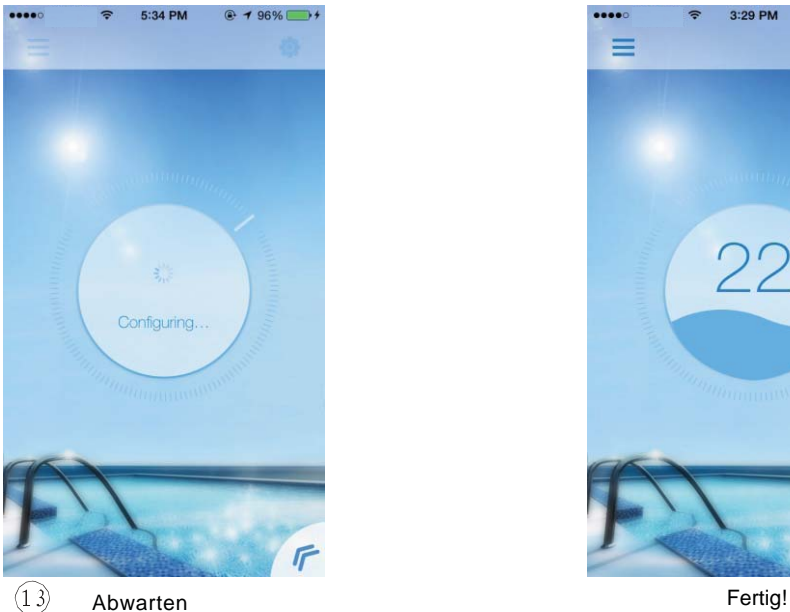

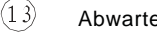

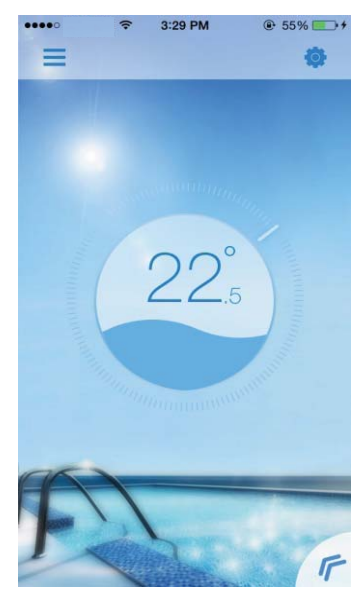

#### 3.2 Remote-Modus-Konfiguration

Es gibt zwei Arten 2 (A oder B) für die Konfiguration des Remote-Modus.

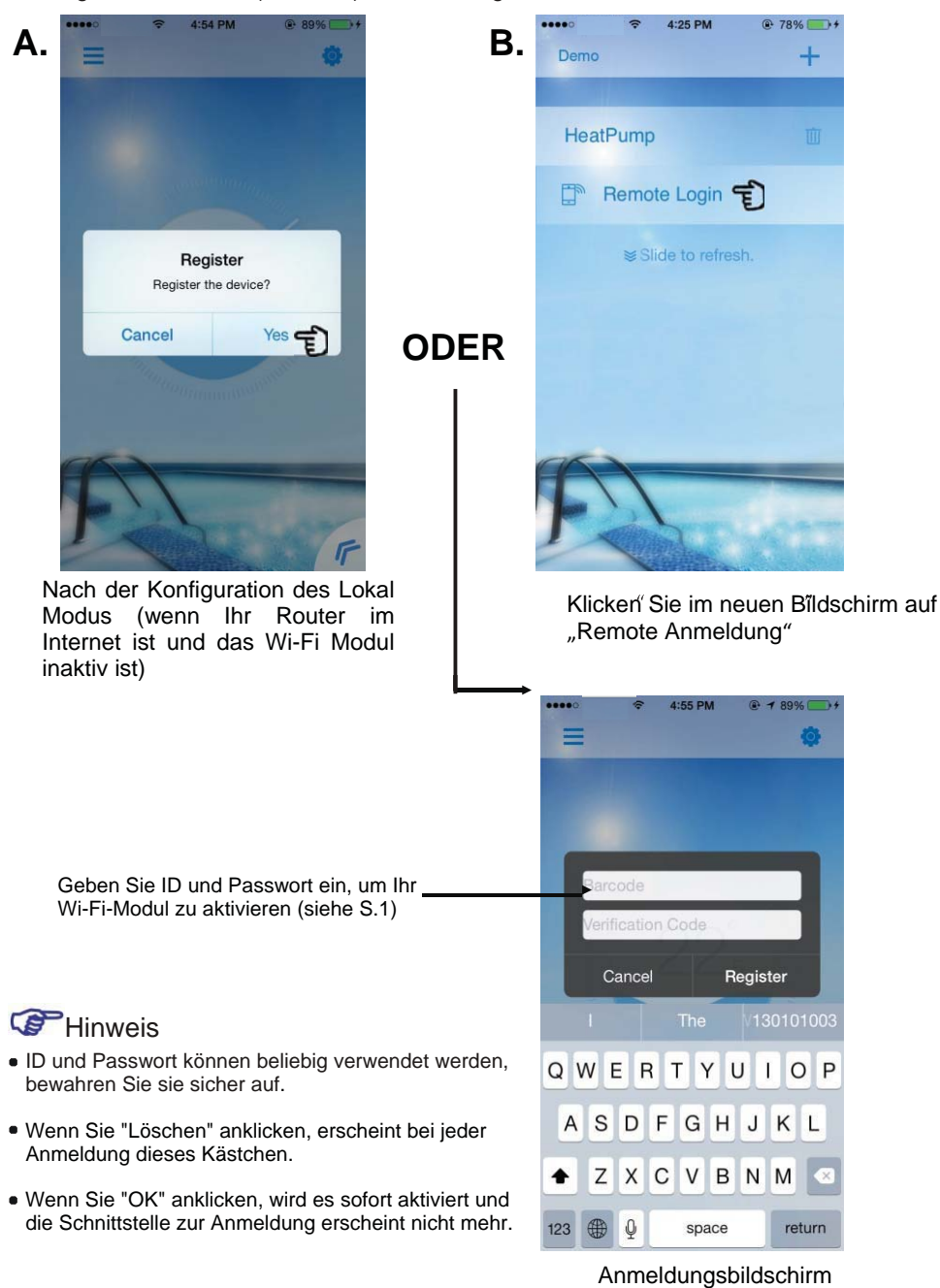

## **4. Anleitung zu den Verbindungsmodi**

4.1 Vorbereitung und Bestätigung

#### 4.1.1 Lokal-Modus

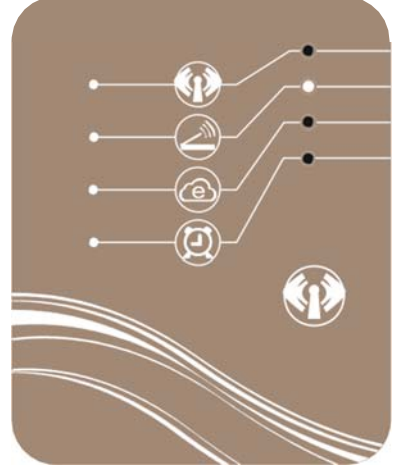

Um den Lokal-Modus einzugeben, müssen Sie Folgendes sicherstellen:

- (a) Das Wi-Fi Modul ist entsprechend konfiguriert (siehe Kapitel 3.1).
- (b) Die Anzeige des Lokal-Modus leuchtet auf, wie im Bild links.
- (c) Ihr Mobilgerät ist mit dem Router verbunden, der mit dem Wi-Fi-Modul konfiguriert wurde.

#### 4.1.2 Remote-Modus

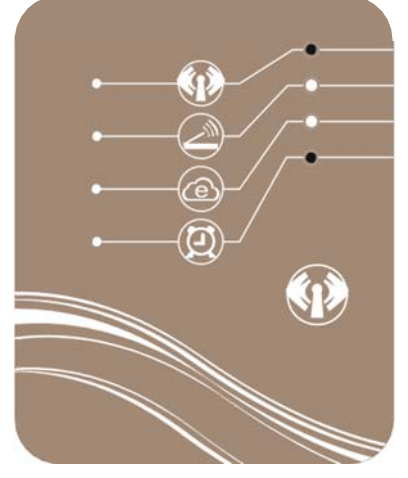

Um den Remote Modus einzugeben, müssen Sie Folgendes sicherstellen:

- (a) Das Wi-Fi Modul ist entsprechend konfiguriert (siehe Kapitel 3.1).
- (b) Die Anzeige des Lokal-Modus und des Remote-Modus leuchten auf, wie im Bild links.
- (c) Ihr Wi-Fi Modul wurde erfolgreich aktiviert (siehe Kapitel 3.2).

#### 4.2 Eingabe des Lokal/Remote Modus

Sie können den Lokal/Remote Modus mit einem einfachen Klick eingeben, wenn Ihr Mobilgerät und Ihr Wi-Fi-Modul erfolgreich konfiguriert wurden und betriebsbereit sind.

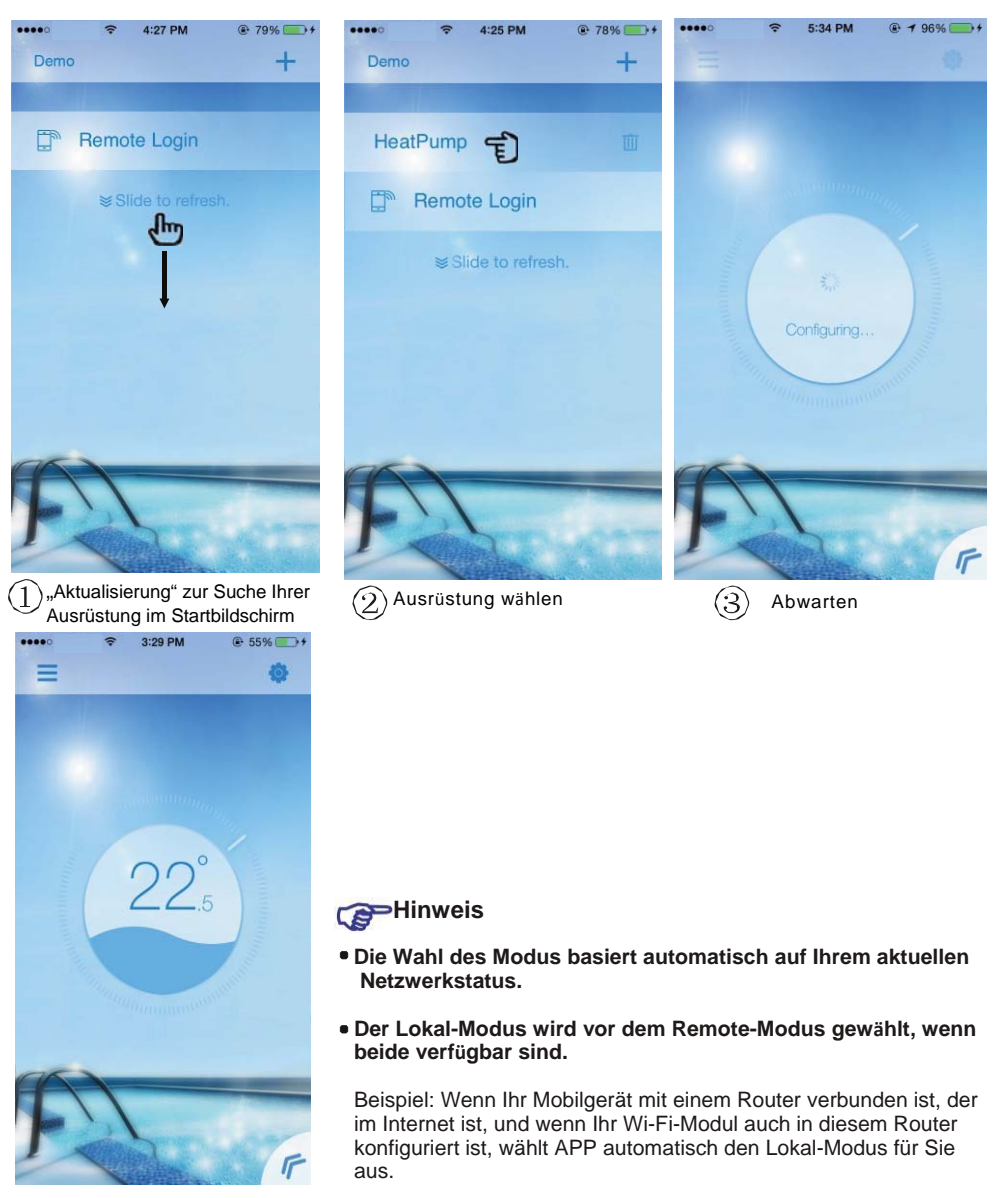

Fertig!

#### 4.3 Eingabe des AP Modus

Das Mobilgerät ist in diesem Modus direkt mit dem Wi-Fi-Modul verbunden.

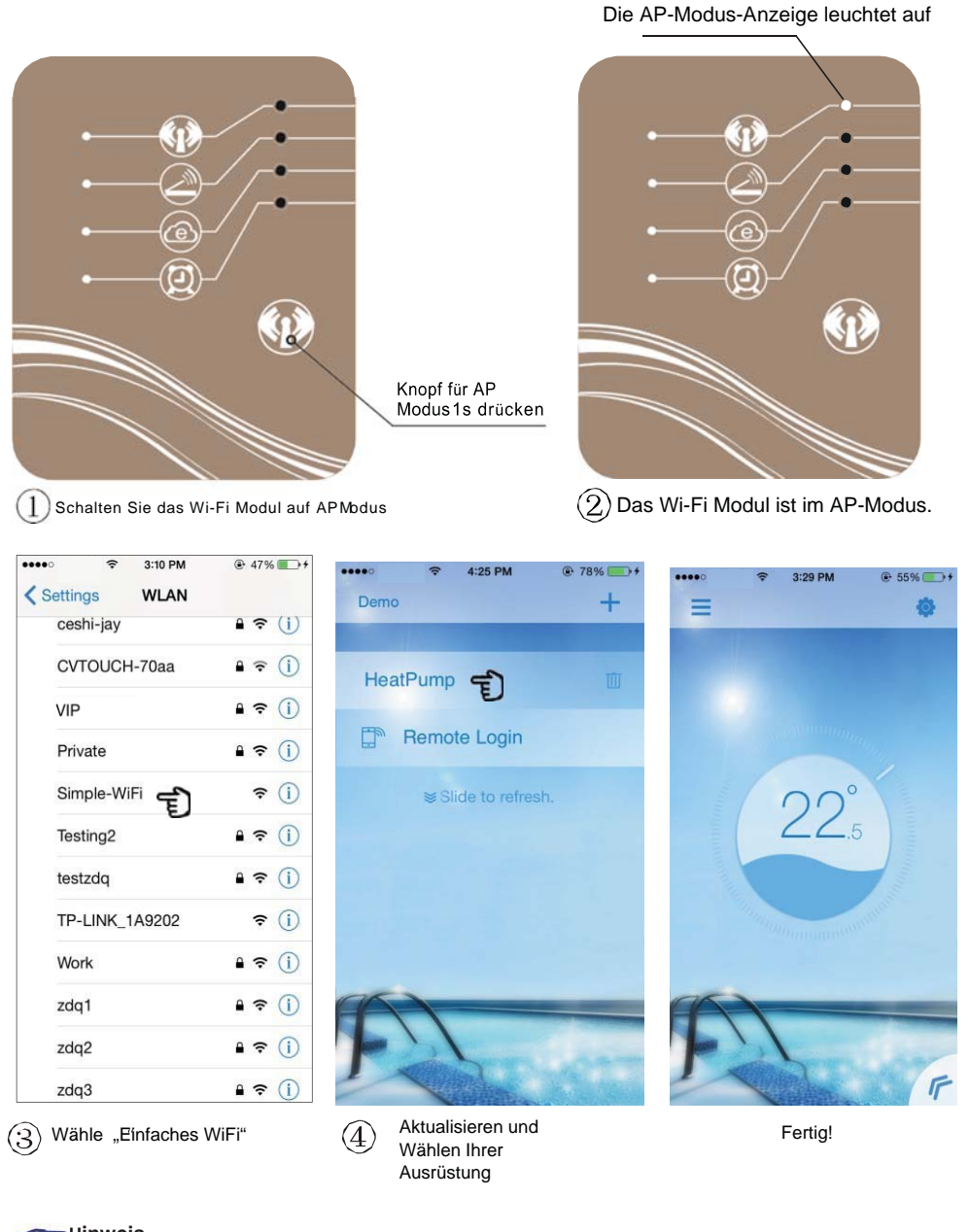

<sup>H</sup>**Hinweis** Wenn Sie die Verbindung vom AP-Modus in den Lokal-/Remote-Modus umschalten, müssen Sie den Lokal-/Remote-Modus erneut konfigurieren (siehe Kap. 3.1, 3.2).

## **5. Gebrauchsanleitung**

5.1 Beschreibung der Schnittstelle

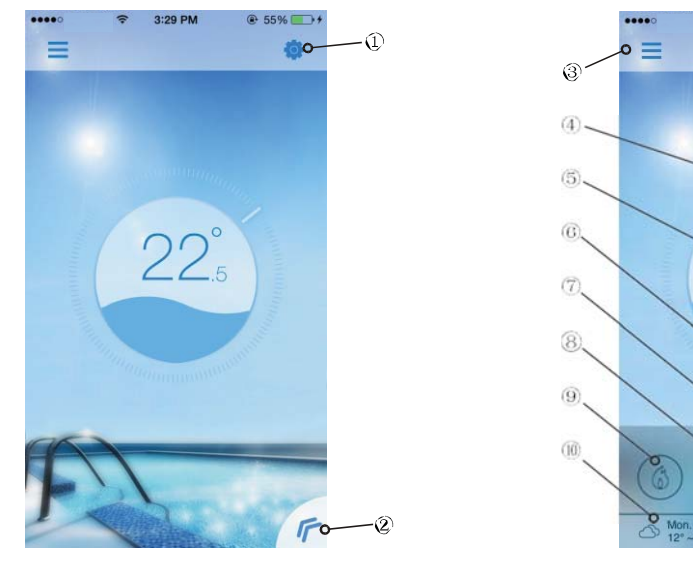

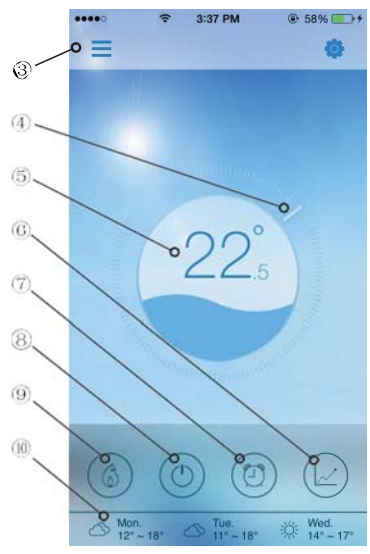

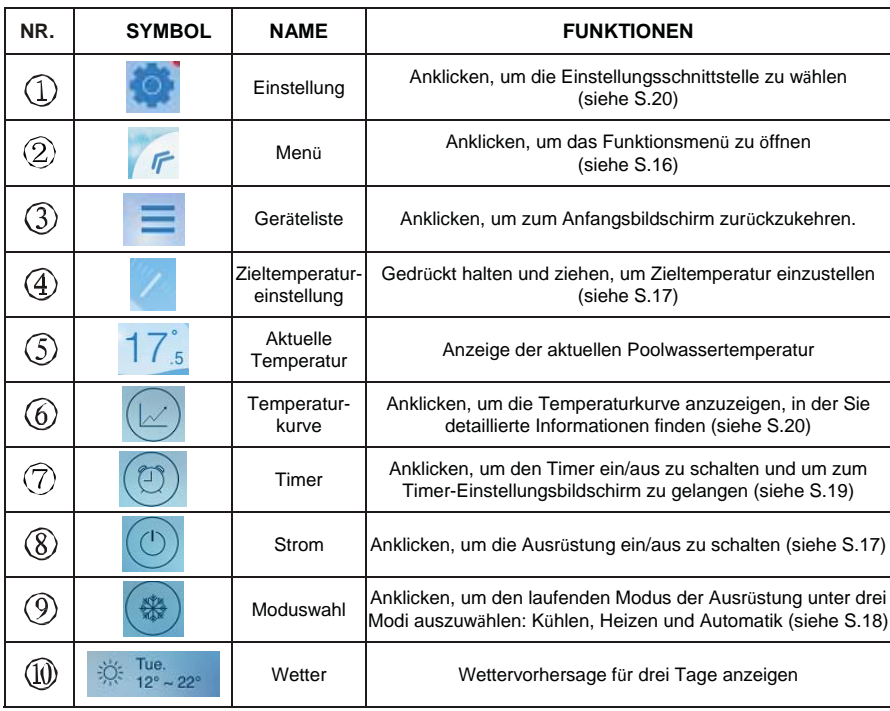

#### 5.2 Funktionsbeschreibung

- 5.2.1 Menü
- (1) Klicken Sie "<<", um das Menü zu öffnen.
- (2) Klicken Sie auf einen beliebigen Punkt des Bildschirms, um das Menü zu schließen.

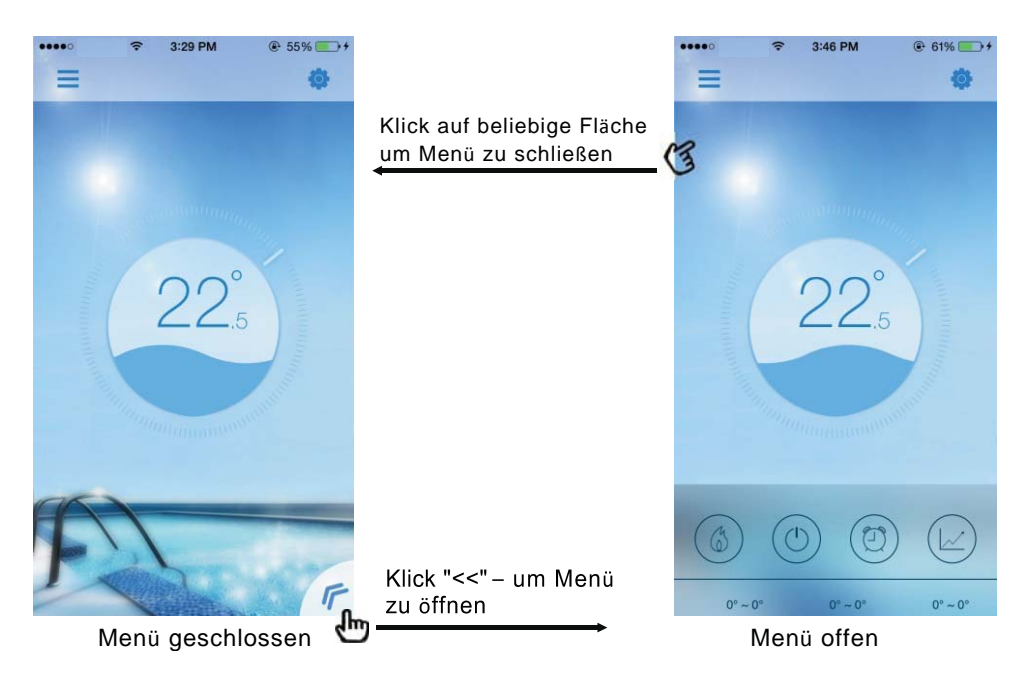

#### 5.2.2 Strom

Klicken Sië auf das Symbol "Strom", um die Ausrüstung ein/aus zu schalten; der entsprechende Bildschirm erscheint, siehe unten.

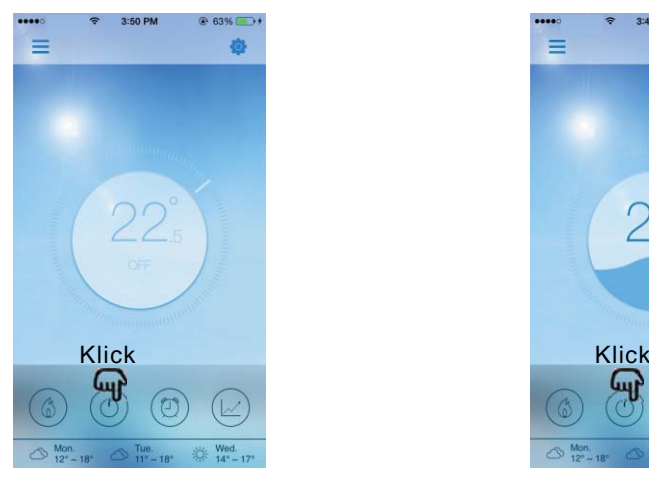

**STROM AUS Bildschirm STROM AN Bildschirm**

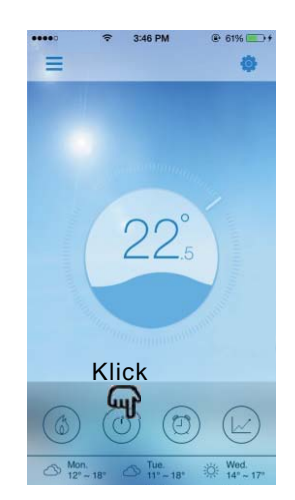

- 5.2.3 Einstellen der Zieltemperatur
- (1) Auf die Anzeige drücken.
- (2) Im Uhrzeitersinn ziehen, um die Zieltemperatur zu verringern; gegen den Uhrzeigersinn ziehen, um die Temperatur zu erhöhen.

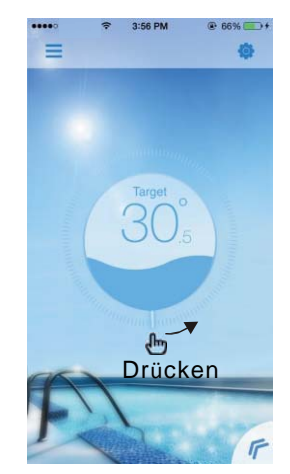

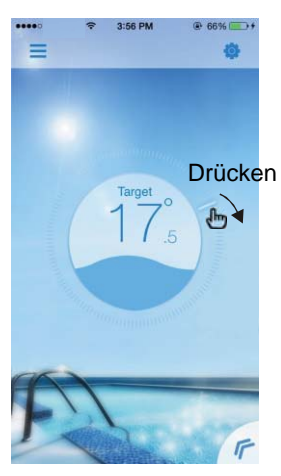

**Temperatur erhöhen Temperatur verringern**

#### 5.2.4 Umschalten des Modus

Klicken Sie auf "Modus umschalten", um den Betriebsmodus der Ausrüstung umzuschalten. Die Schaltreihenfolge ist "Heizen - Kühlen - Automatik"; dieser Zyklus wiederholt sich.

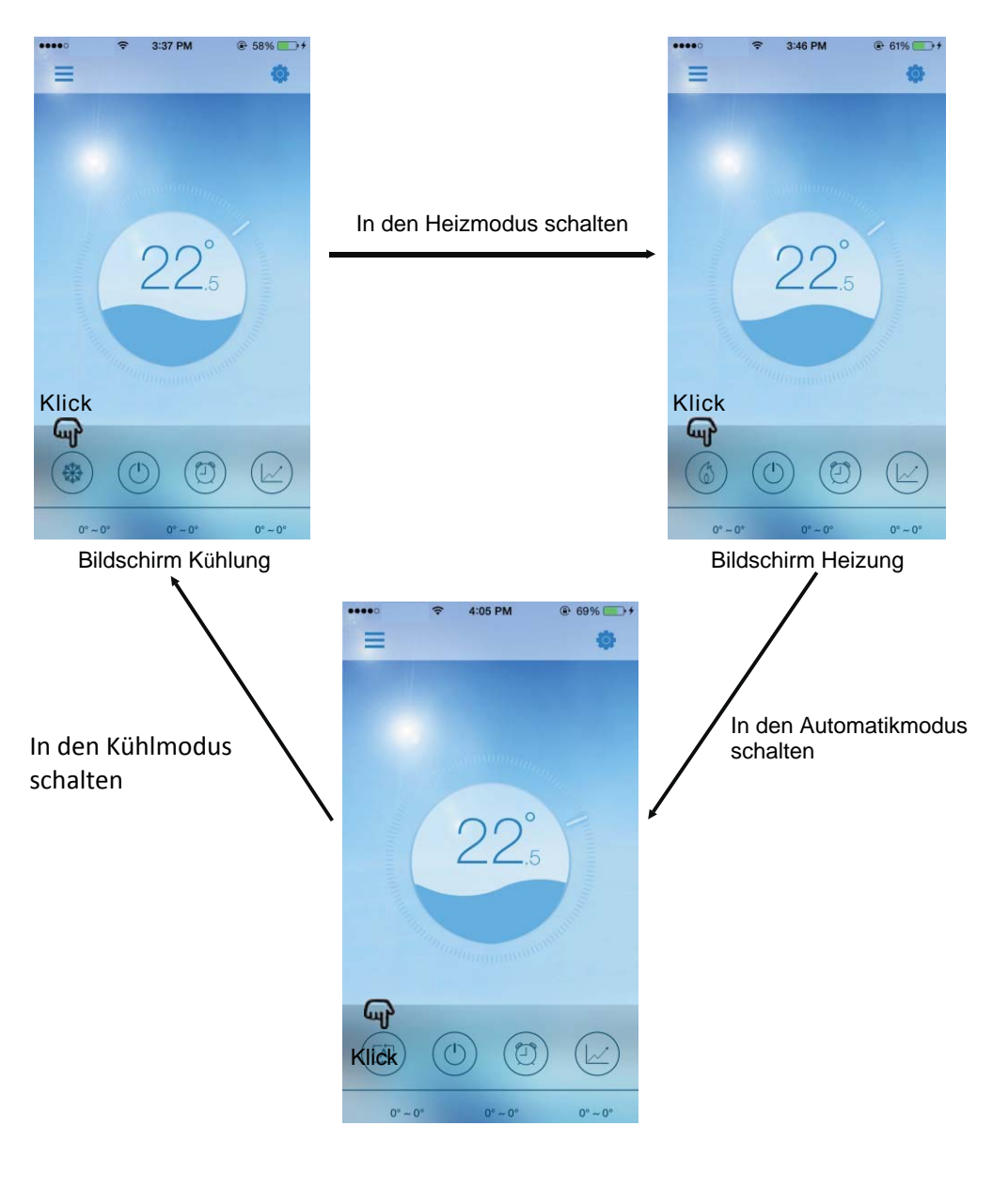

Bildschirm Automatik

- 5.2.5 Einstellen des Timers
- (1) Klicken Sie auf das Symbol "Timer", um zum Bildschirm für die Timer-Einstellung zu gelangen.

 $\circledcirc$  71%

 $\bigcirc$  $\bullet$ 

- (2) Klicken Sie auf "<" um zum vorherigen Bildschirm zurückzukehren.
- (3) Für die Einstellung des Timers stehen zwei unabhängige Gruppen zur Verfügung.

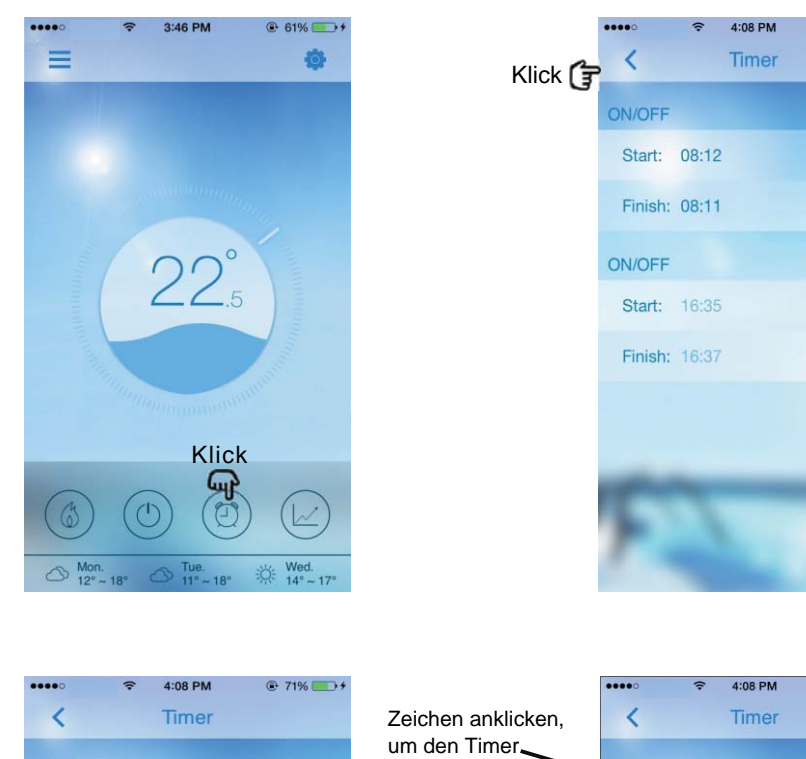

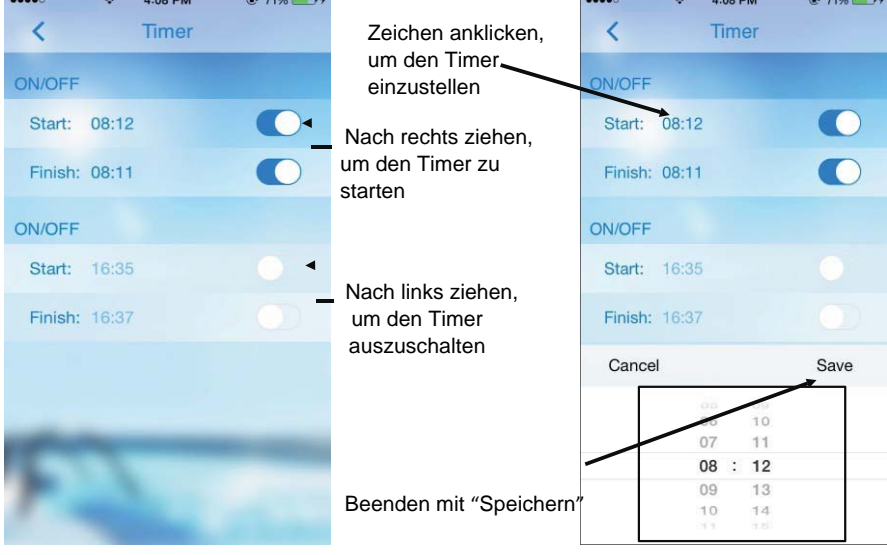

5.2.6 Prüfen der Temperaturkurve

a. Durch einfaches Ziehen des Pfeils können Sie aktuelle Informationen über

Temperaturänderungen oder solche aufrufen, die bis zu 30 Tage alt sind. b. Mit zwei Fingern können Sie die Temperaturkurve vergrößern/verkleinern.

Aktuelle Temperaturwerte  $\equiv$ å  $10^{\circ}$ Zurück Inlo Temperaturachsen TemperaturachsenDatum Pfeil Temperaturkurve Frühere Temperaturwerte Klick ୍ୟକ  $12:30$  $12:45$  $13:15$ 13:00 13:30 Zeitachse

#### **Bildschirm Temperaturkurve**

3:46 PM @ 61% 4:20 PM  $76\%$  +  $\equiv$ <sup>•</sup> E Klick Zurück Zurück Setting FAQ  $\overline{()}$ Antworten für mögliche Probleme Unit  $\Gamma$ Einstellung Temperatureinheit A Rename Device Gerät umbenennen  $\boxdot$  Message Anzeige von Fehlermeldungen 6 Authorization Genehmigung, dass der Kundendienst 48 Stunden Zugriff auf Ihre Ausrüstung hat **E** Software Update

#### 5.2.7 Einstellungen Klicken Sie auf das Symbol "Einstellungen" um zum Einstellbildschirm zu gelangen.

#### **6. Häufig gestellte Fragen**

6.1 Erfolgreiche Eingabe des AP Modus:

Die Anzeige des AP Modus ist ein, während die Anzeigen für Lokalmodus und Remote Modus aus sind.

#### 6.2 Erfolgreiche Eingabe des Remote Modus:

Die Anzeige des AP Modus ist aus, während die Anzeigen für Lokalmodus und Remote Modus ein sind.

(Wenn die Anzeige für den Remote-Modus aus ist, bedeutet das, dass die Verbindung mit dem Remote-Server fehlgeschlagen ist: Prüfen Sie bitte, ob Ihr Router entsprechend mit dem Internet verbunden ist.)

6.3 Obwohl die Anzeige des AP-Modus an ist, kann mein Gerät die Ausrüstung nicht auswählen.

(1) Stellen Sie sicher, dass Ihr Gerät mit dem einfachen WiFi verbunden ist (siehe S. 7-8). (2) Versuchen Sie, die Suche bei einer kürzeren Distanz durchzuführen und vermeiden Sie Hindernisse, die eine Signalübertragung beeinträchtigen können.

6.4 Die Distanz zwischen meinem Gerät und dem Router ist zu lang, was zu instabilen Signalen führt.

Ergänzen Sie einen weiteren Router zwischen dem ursprünglichen Router und der Ausrüstung, um das Signal weiterzugeben.

6.5 Was soll ich tun, wenn etwas mit meiner Ausrüstung nicht in Ordnung ist?

(1) Prüfen Sie die Fehlermeldungen unter Einstellungen (siehe S.20) oder im Verbindungskontrolleur. (2) Suchen Sie den entsprechenden Fehlercode in der Anleitung Ihrer Ausrüstung, um das Problem zu identifizieren.

(3) Setzen Sie sich gegebenenfalls mit dem Kundendienst Ihres Lieferanten in Verbindung.

Code: 20150707-0002